*https://wiki.teltonika-gps.com/view/FOTA\_WEB\_Devices*

# **FOTA WEB Devices**

[Main Page](https://wiki.teltonika-gps.com/view/Main_Page) > [Software & Applications](https://wiki.teltonika-gps.com/view/Software_&_Applications) > [FOTA WEB](https://wiki.teltonika-gps.com/view/FOTA_WEB) > **FOTA WEB Devices**  $\Box$ 

## **Contents**

- [1](#page--1-0) **[Device Area](#page--1-0)**
	- [1.1](#page--1-0) [Device Information](#page--1-0)
- [2](#page--1-0) **[Create Task](#page--1-0)**
- [3](#page--1-0) [Task creation rules with a file](#page--1-0)
	- [3.1](#page--1-0) [Cancel task](#page--1-0)
	- [3.2](#page--1-0) [Task Types](#page--1-0)
	- [3.3](#page--1-0) [Scheduled tasks](#page--1-0)
- [4](#page--1-0) **[Move](#page--1-0)**
- [5](#page--1-0) **[Import](#page--1-0)**
- [6](#page--1-0) **[Export](#page--1-0)**
- [7](#page--1-0) **[Device transfer](#page--1-0)**
- [8](#page--1-0) **[Search](#page--1-0)**
	- [8.1](#page--1-0) **[Status](#page--1-0)**
	- [8.2](#page--1-0) **[Filter](#page--1-0)**
		- [8.2.1](#page--1-0) **[Bulk assignment](#page--1-0)**
	- [8.3](#page--1-0) **[Table View](#page--1-0)**
		- [8.3.1](#page--1-0) **[Columns view](#page--1-0)**
		- [8.3.2](#page--1-0) **[Rows per page](#page--1-0)**
- [9](#page--1-0) **[View Tasks](#page--1-0)**

The Device Area is the main area where we can see the devices and all information about them including pending,completed and canceled tasks.

## **Device Area**

There are the following columns in the general Device area.

 $\pmb{\times}$ **FIELD NAME VALUE DESCRIPTION**

**DESCRIPTION** Device description |default: - Will display device description added by the user.

**MODEL** Device model Device model D

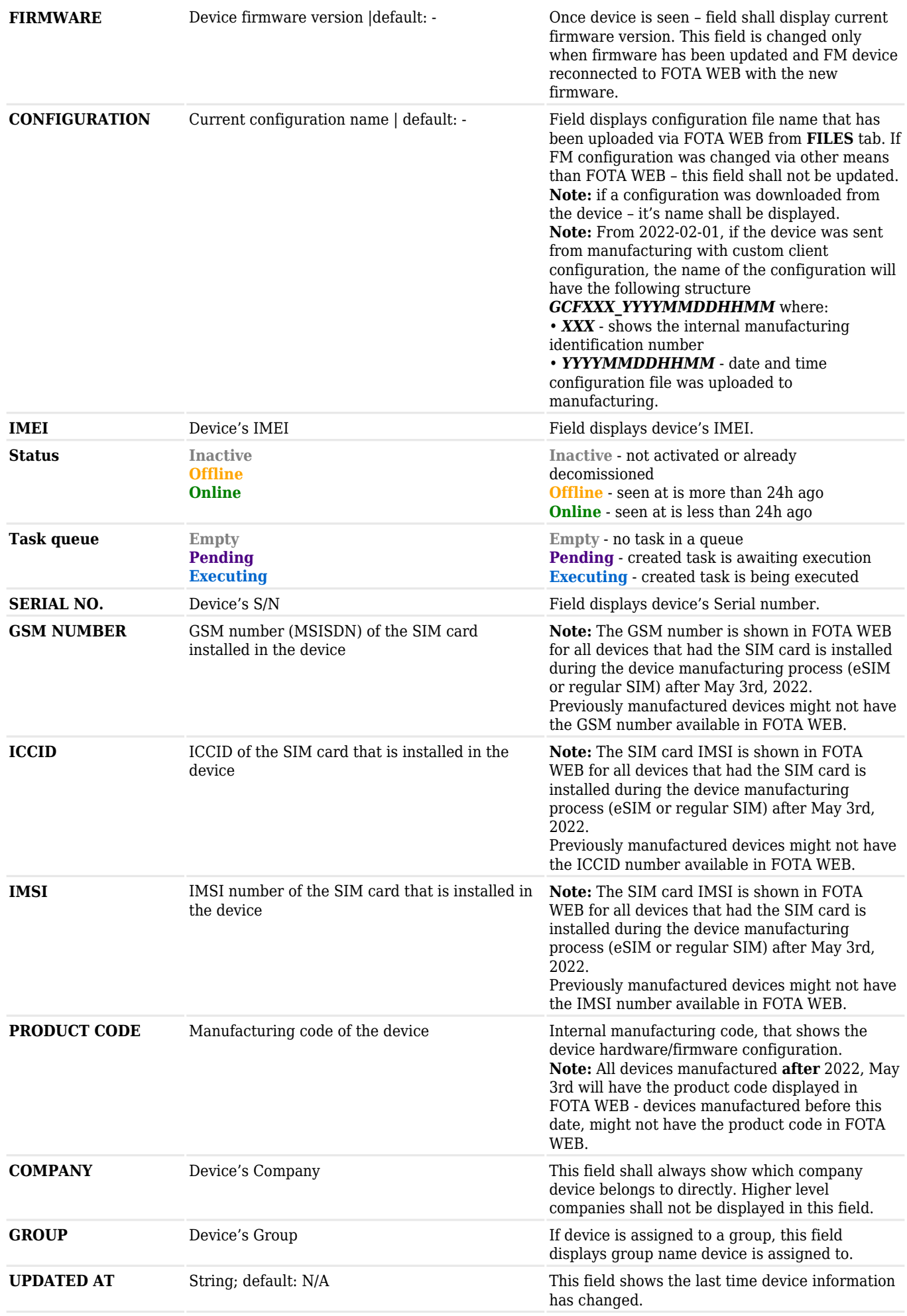

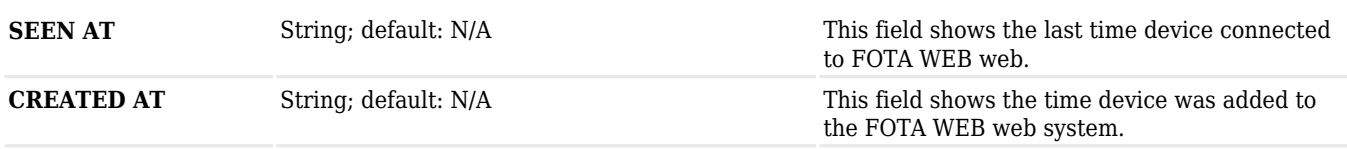

#### **Device Information**

By clicking on a device we can see the displayed information about the selected device.

 $\pmb{\times}$ 

## **Create Task**

The **Create Task** pop up menu button is the main tool for all possible actions (tasks) with devices. Successful action results in a **[queued job](http://wiki.teltonika-gps.com/view/FOTA_WEB_Devices#View_Tasks)**.

 $\pmb{\times}$ 

This chapter provides an explanation of what each dropdown menu item does and how to use it. There is 4 possible filtering from the beginning to assign your tasks.

- 1. For the manually **selected devices**.
- 2. For the **filtered devices**.
- 3. For the devices **from .csv file**.
- 4. For **all devices**.

 $\pmb{\times}$ 

## **Task creation rules with a file**

Depending on the company and its place in the hierarchy, the file uploaded by a company (FW, configurations, etc.) will have a different access range while creating tasks. Please refer to an example and rules below.

 $\pmb{\times}$ 

Example hierarchy of companies:

- A (parent company)
	- $\circ$  B (child company of A)
	- $\circ$  C (child company of A)
		- $\blacksquare$  D (child-child company of C)

The following actions will be available for creating tasks:

- Any company can create a task with a file that is within the same company. For example:  $\circ$  "A" company can create a task for "A" company with "A" company's file.
- Parent company can create a task for a child company with a parent company's file. For example:
	- $\circ$  "A" company can create a task for "B" company with "A" company's file.
	- "C" company can create a task for "D" company with "C" company's file.
	- $\circ$  "A" company can create a task for "D" company with "C" company's file.

Due to logical issues that might occur, the following options won't be available for creating tasks:

- Parent company cannot create a task for itself with a child company's file. For example:
	- $\circ$  "A" company cannot create a task for "A" company with "B" company's file.
	- "C" company cannot create a task for "C" company with "D" company's file.
- Parent company cannot create a task for a child company with another child company's file. For example:
	- "A" company cannot create a task for "B" company with "C" company's file.
	- "A" company cannot create a task for "D" company with "B" company's file.

#### **Cancel task**

By selecting the required device and opening the detailed information you can also cancel the task. Only tasks in the statuses "Pending" and "Running" can be cancelled

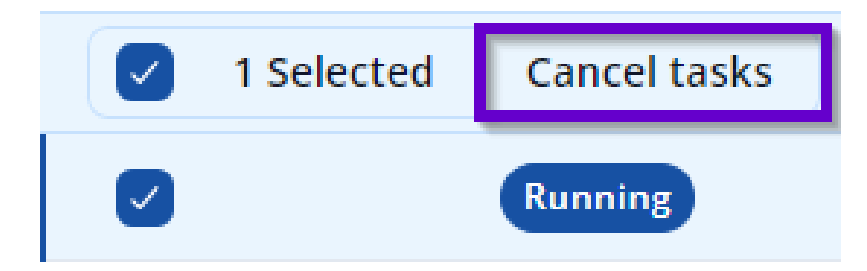

## **Task Types**

General information about tasks and task types.

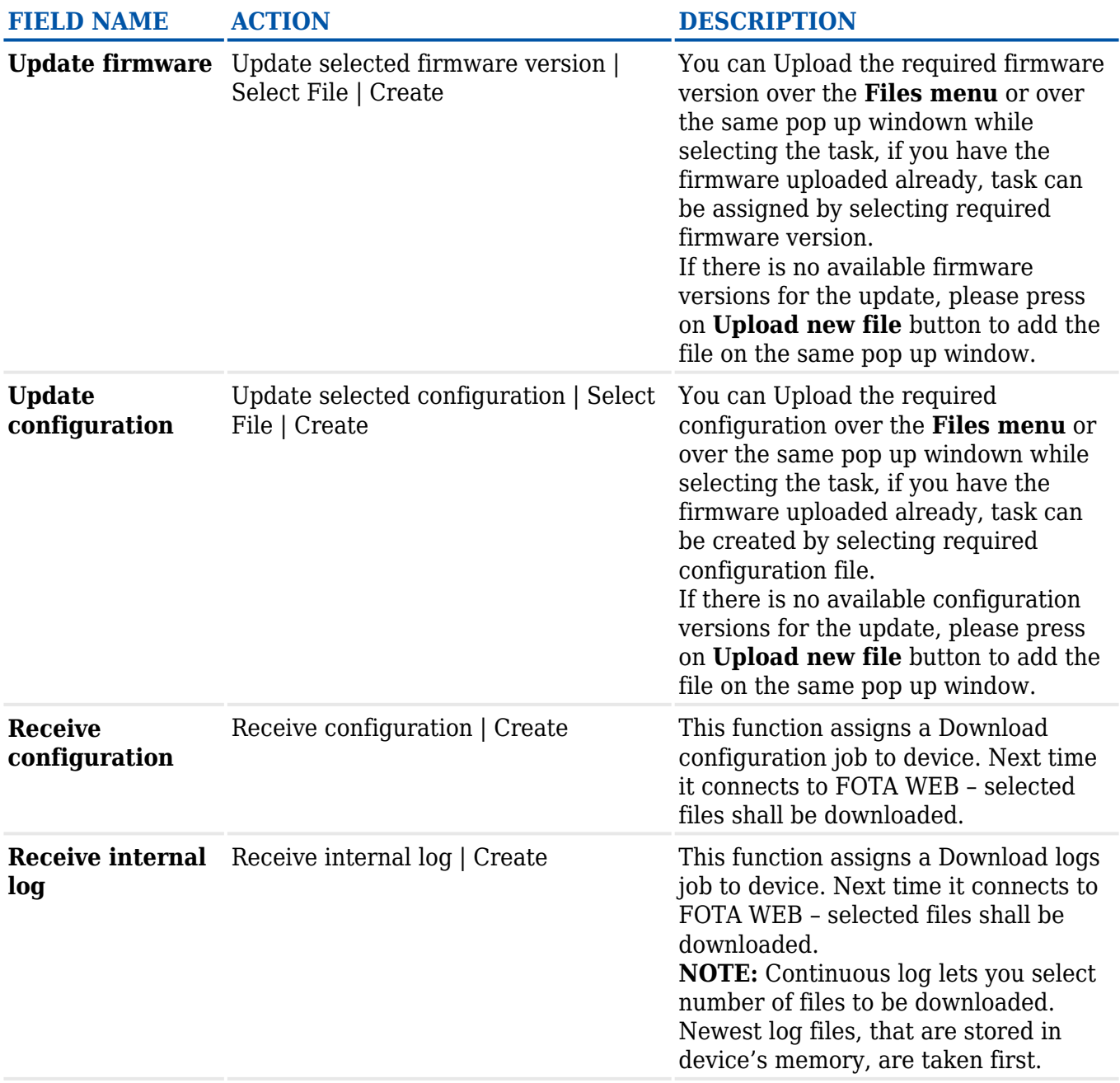

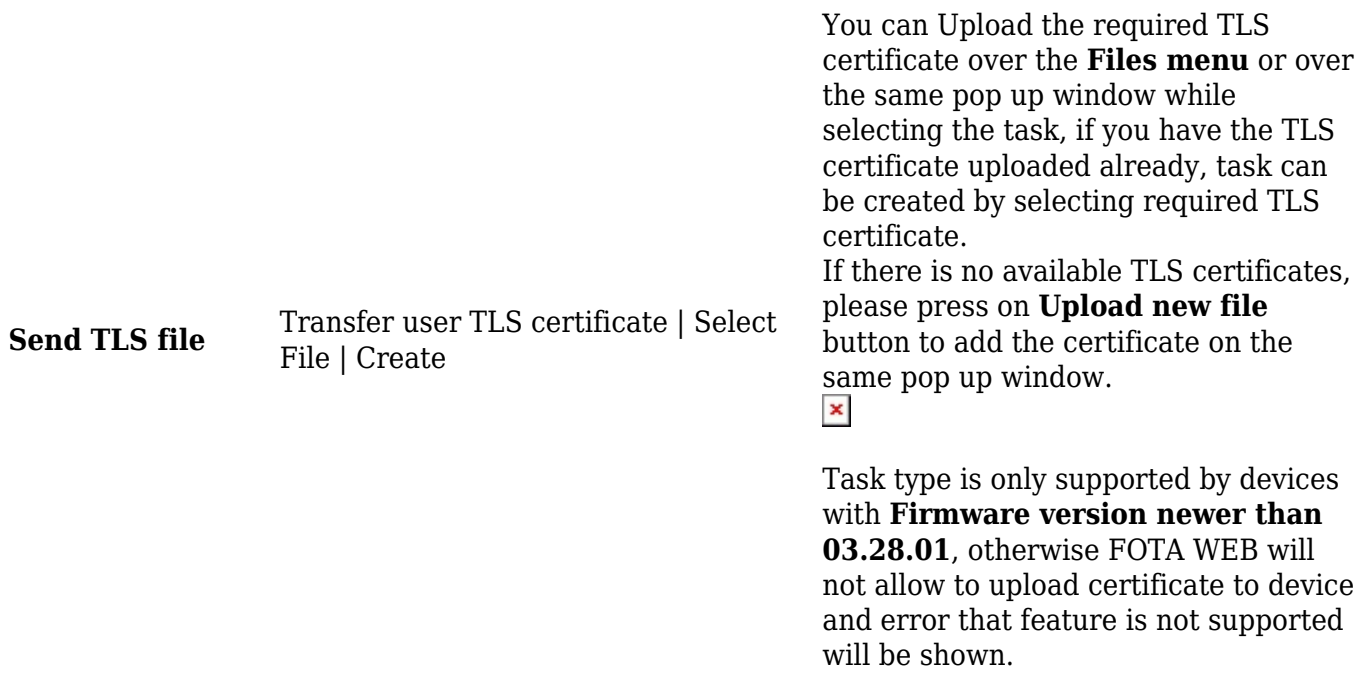

#### **Scheduled tasks**

The "Schedule time" feature allows users to select the time, when the created task can be executed.

 $\pmb{\times}$ 

Time range can be selected in 30 minute periods, but it cannot be less than 2 hours - for example, user can select a task time from 8:30 to 15:00.

With the time range set for the task, the device will only execute the task, if it connects to FOTA WEB during set hours.

**NOTE:** The time is selected in the user's time zone.

**NOTE:** The scheduling feature does **not** adjust the time of the device connection to FOTA WEB - the user has to ensure, that the device has the correct connection frequency configured, so the device would connect to FOTA WEB during the set time range. Otherwise, the device will not execute the task.

FOTA WEB connection frequency configuration is described here: [FOTA WEB Settings](http://wiki.teltonika-gps.com/view/FMB920_GPRS_settings#FOTA_WEB_Settings)

### **Move**

This function assigns devices from the Device list.

There are 4 possible filtering options for this function..

- 1. For the manually **selected devices**.
- 2. For the **filtered devices**.
- 3. For the devices **from .csv file** (IMEI or Serial No. can be used as identifier).
- 4. For **all devices**.

Select **Company** or **Group** name that these devices should be assigned to. **NOTE:** a **Group** must be created first in **Groups** menu.

## **Import**

This function is used to **Import** device attributes from the supported **.csv** file. There are 4 possible attributes that can be imported using this function.

- 1. Description
- 2. GSM Number
- 3. ICCID
- 4. IMSI

**NOTE:** File syntax is as follows: IMEI, Attribute value.

#### $\pmb{\times}$

## **Export**

This function is used to **Export** devices to the required **.csv** or **.xlsx** files. There are 4 possible filtering options for this function.

1. For the manually **selected devices**.

2. For the **filtered devices**.

3. For the devices **from .csv file** (IMEI or Serial No. can be used as identifier).

4. For **all devices**.

 $\pmb{\times}$ 

## **Device transfer**

This function is used to **transfer devices** between unrelated companies.

 $\pmb{\times}$ 

"Device transfer" function operation principle:

1. Company A (Device receiving company) generates a transfer token by selecting "Receive devices" tab and clicking on the "Create button". Generated token will be visible in the following window.

 $\pmb{\times}$ 

**NOTE:** The token is single-use and expires in 21 days. Send this token to the person responsible for transferring devices from their company to yours.

2. Company A provides token to Company B (Device sending company)

3. Company B opens the Device transfer window, Transfer devices tab, and selects the preferred device source (Selected, Filtered or From file).

4. Company B enters the transfer token and clicks on the "Transfer" button to transfer selected devices to the "Receiving company"

 $\pmb{\times}$ 

If all steps were correctly done, device/devices will be transferred to the receiving company, and both companies will receive an e-mail regarding the successful device transfer.

### **Search**

This function is used to search for a device.

You can search for devices by using the:

1. IMEI.

2. Description.

3. Serial Number.

#### **Status**

This function is used to search for devices with the specific chosen status.

You can choose the devices that have this status:

- 1. Inactive.
- 2. Offline.
- 3. Online.

#### **Filter**

Filter is designed to both: (1) filter out a list of devices based on combinations of parameters, (2) and to make bulk ACTIONS.

You can select/filter devices by:

- Group
- Device Model
- Firmware version
- Configuration version
- Job status

Under **Active Filters** section you shall see current filters that have been selected. Each of the **Active Filters** can be removed individually by clicking on a particular filter, or they all can be removed together by clicking **Reset all**.

**Active Filters** shall maintain current configuration until manually Reset, meaning that navigating through various FOTA WEB menu's **Active Filters** shall remain as last configured.

#### **Bulk assignment**

Once **Active Filters** section has any number of parameters, the **ACTIONS** dropdown button automatically displays how many devices have been filtered. It allows to assign jobs to all selected devices.

Example for the device filtering window is showed below, where FMB120 model selected.

 $\pmb{\times}$ 

Clicking on **Create task** and then selecting a task from filtering, say Firmware upgrade, would assign a Firmware upgrade job to selected devices.

#### **Table View**

This function allows you to manage the amount and what kind of information will be displayed in the table.

Table view has two options:

- 1. Select columns to show.
- 2. Rows count per page.

#### **Columns view**

This function allows you to filter out what kind of information to be shown about the device.

#### **Rows per page**

This function defines the amount of rows that will be shown.

## **View Tasks**

This menu provides an opportunity to observe the status of a TASK.

Tasks are successfully **queued job**, meaning that there was no error parsing user's request to make an **[Create Task](http://wiki.teltonika-gps.com/view/FOTA_WEB_Devices#Create_task)**.

If there are multiple jobs assigned for a single device – FOTA WEB shall execute them one by one. Each time a job is completed FM shall reconnect to FOTA WEB immediately and if another job is awaiting – attempt to complete it.

The order of job execution is as follows:

- 1. Upload FW to the device
- 2. Upload CFG to the device
- 3. Download LOGS from the device
- 4. Download CFG from the device

Meaning, that if you set all 4 jobs – the device will first upload firmware file, then configuration file and only on 3rd reconnect to FOTA WEB the logs shall be taken.

Relevant possible error's that you may encounter after creating a task

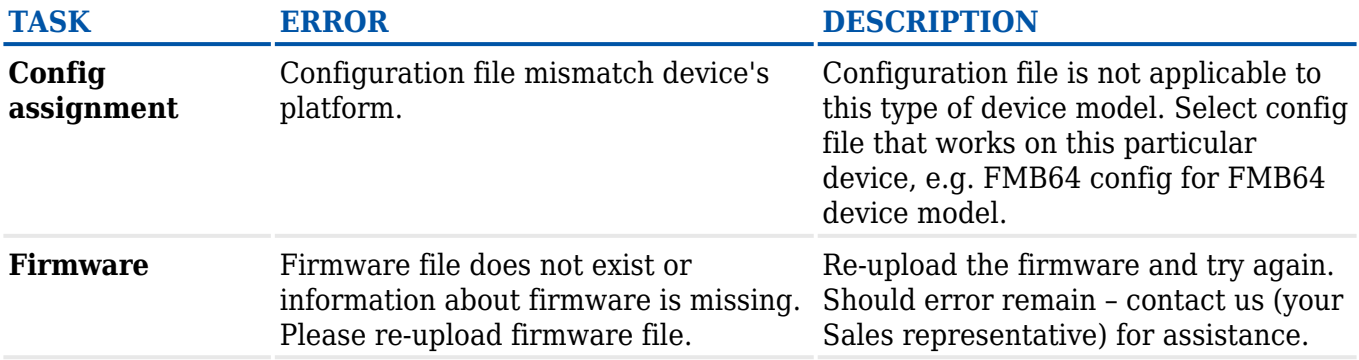

In an unlikely event, any other type of error would appear – it should be reported back to us.

**[Dashboard](https://wiki.teltonika-gps.com/view/Dashboard)** - Previous page Next page - **[Task Groups](https://wiki.teltonika-gps.com/view/Task_Groups)**